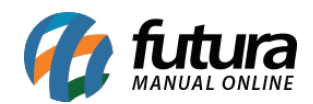

## **1 – Mensagem de Finalização**

## **Caminho:** *Painel Administrativo >Vendas > Cupom de desconto*

Nesta versão foi adicionado uma nova opção onde o usuário poderá indicar uma grade de produtos para aplicar desconto, fazendo com que qualquer produto daquela grade aceite o cupom, conforme exemplo abaixo:

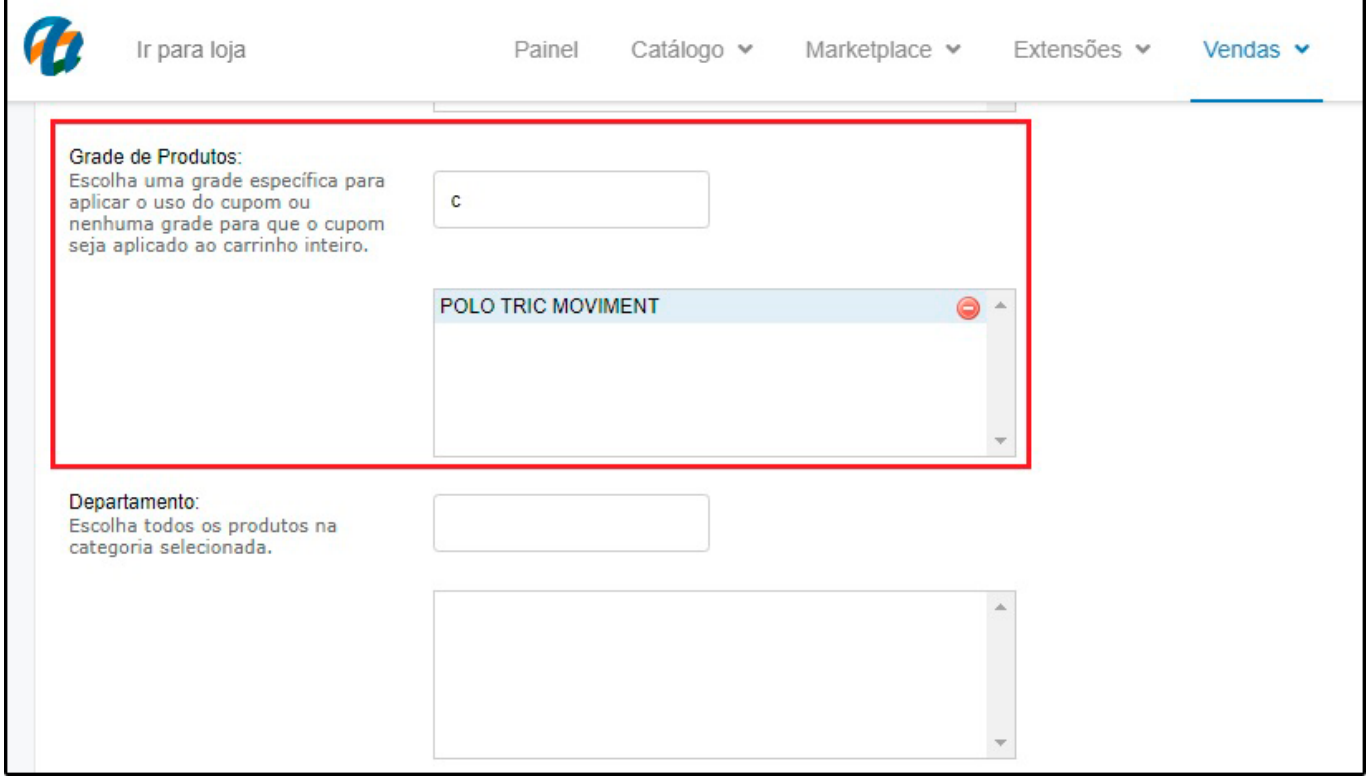

## **2 – Valor Mínimo de Compra Mercado Pago**

**Caminho:** *Painel Administrativo > Extensões > Módulos > Formas de Pagamento > Mercado pago*

Adicionado uma nova opção para inserir o valor mínimo de compra para cada forma de pagamento que o mercado pago disponibiliza.

Foi adicionado um campo de valor mínimo nas formas de pagamento, onde o cliente poderá limitar um valor para determinada forma de pagamento aparecer ou não no momento da finalização da compra, conforme exemplo abaixo:

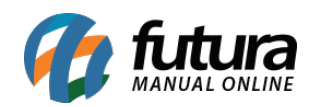

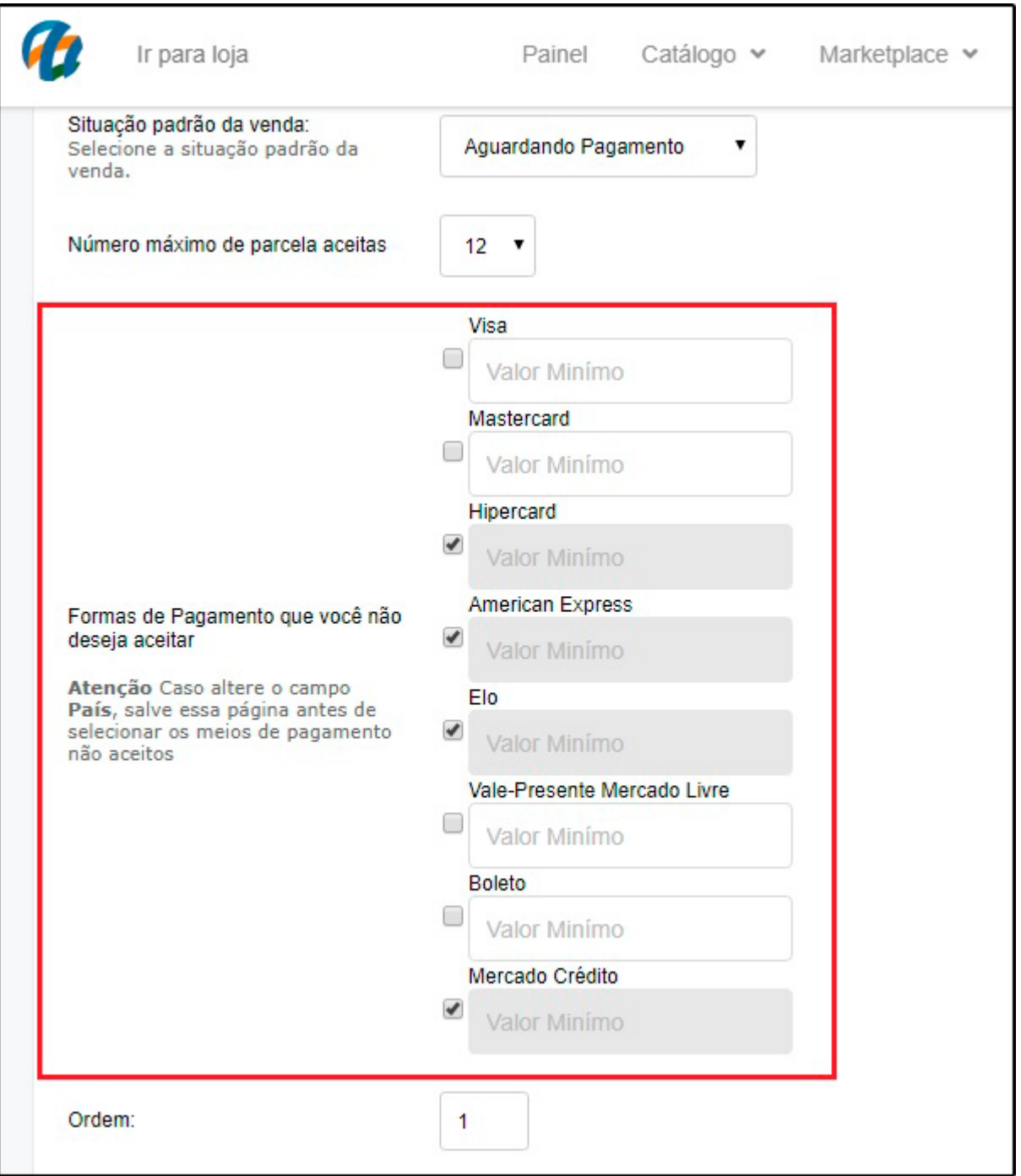

## **3 – Nova opção para cadastrar Template de Grade de Produtos**

Foi desenvolvido uma nova opção para realizar o cadastro de Templates de grade, que deverá ser cadastrado no *Futura Server* através do caminho *Cadastros > Estoque >*

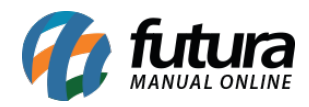

*Template de Grade*, esta função é utilizada em casos que o usuário tem mais de um tipo de produto controlado pela grade, como por exemplo "Calçados e Perfumes", facilitando o processo no momento de cadastrar a grade, conforme exemplos abaixo:

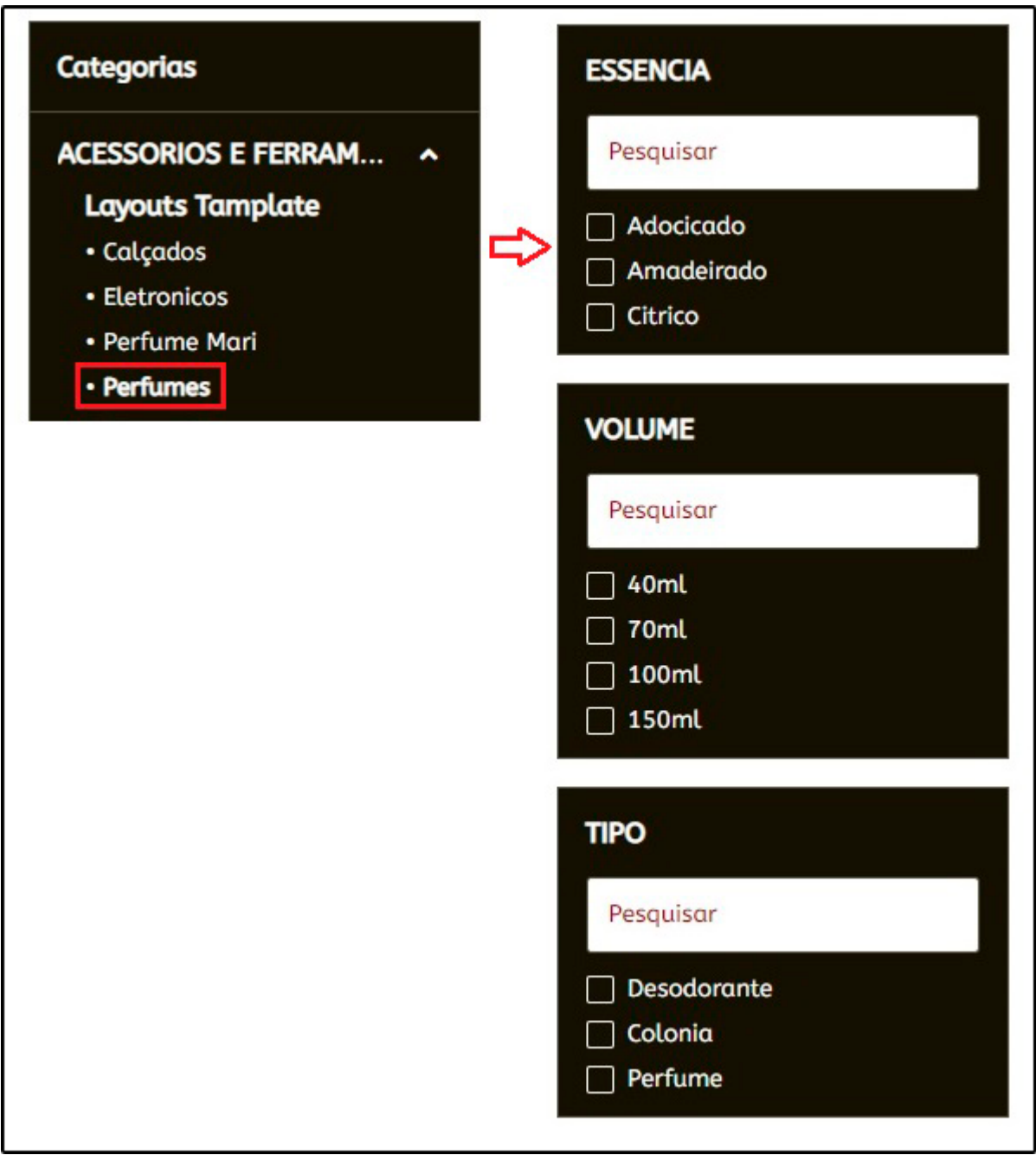

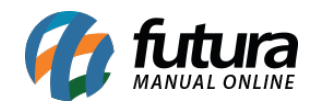

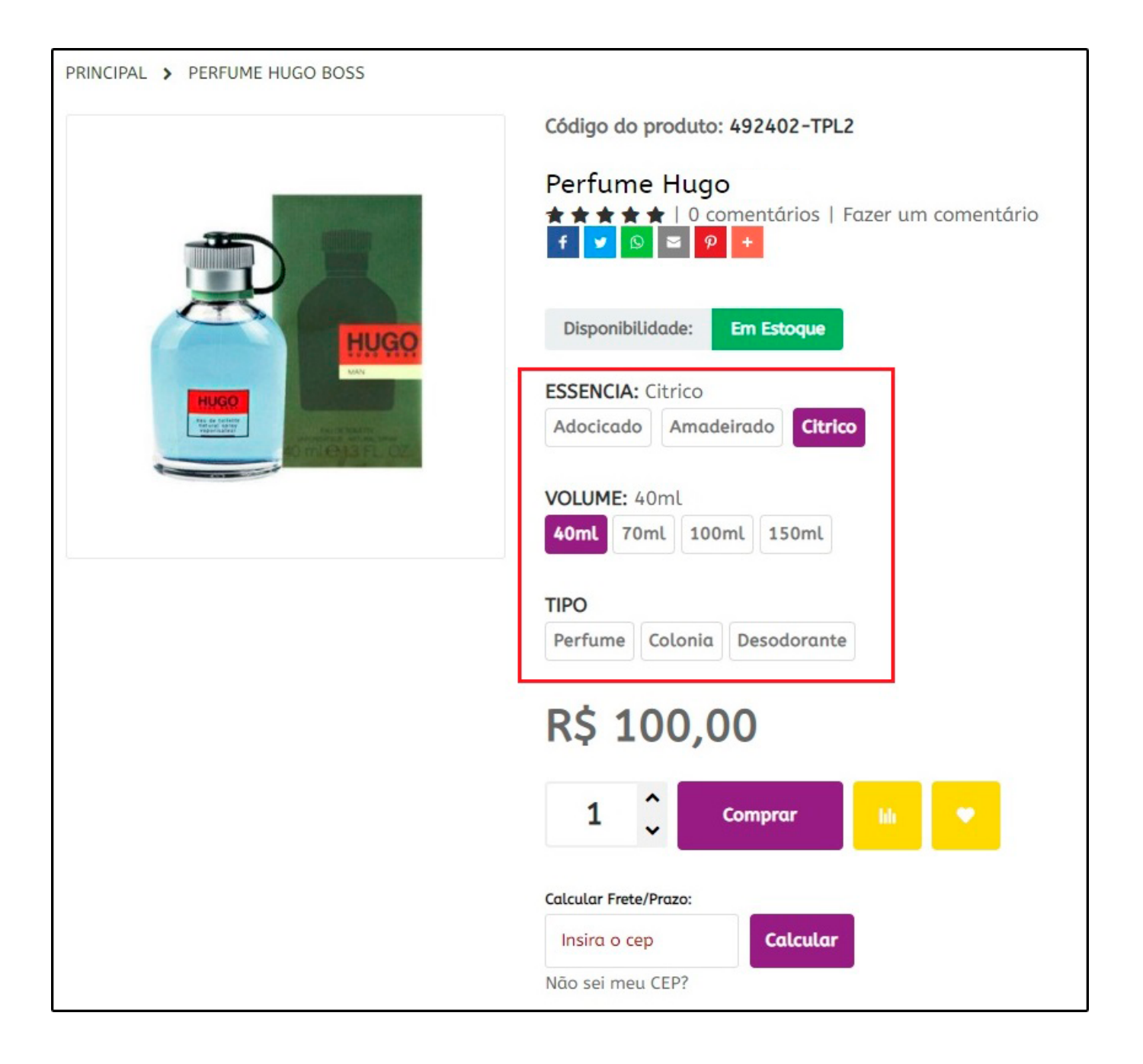

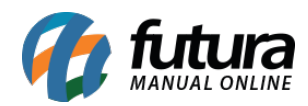

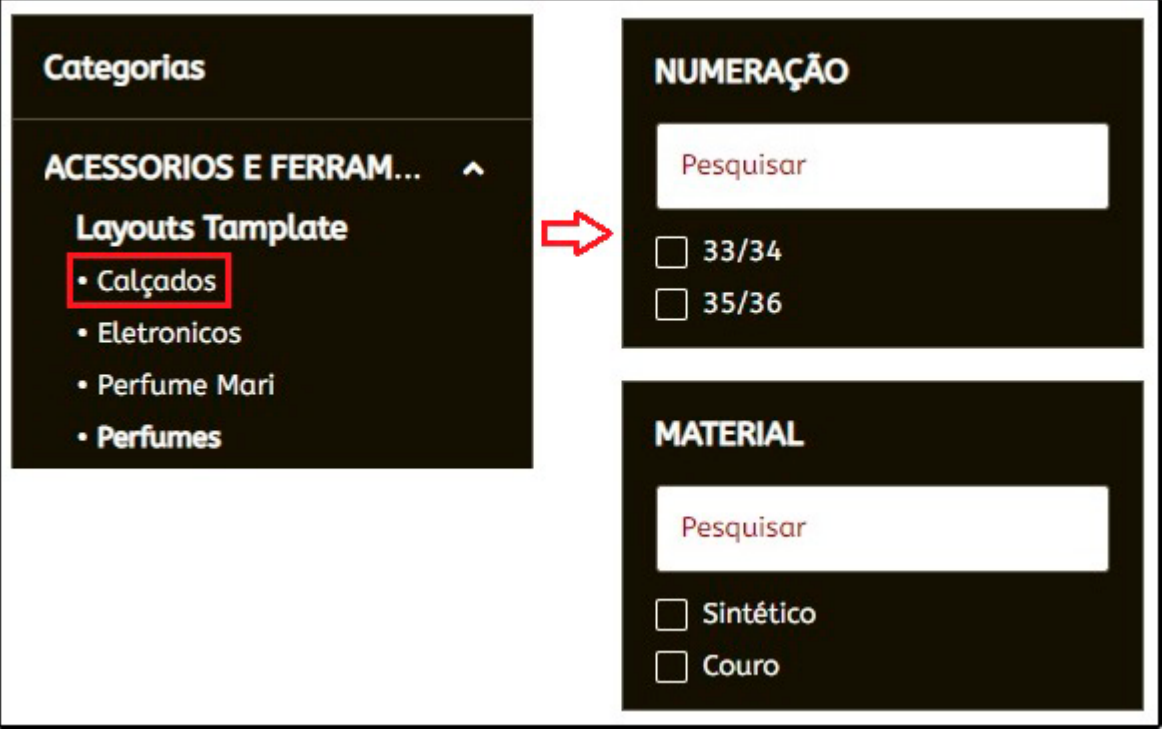

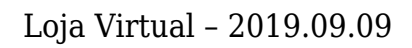

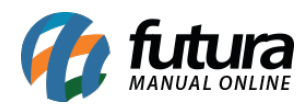

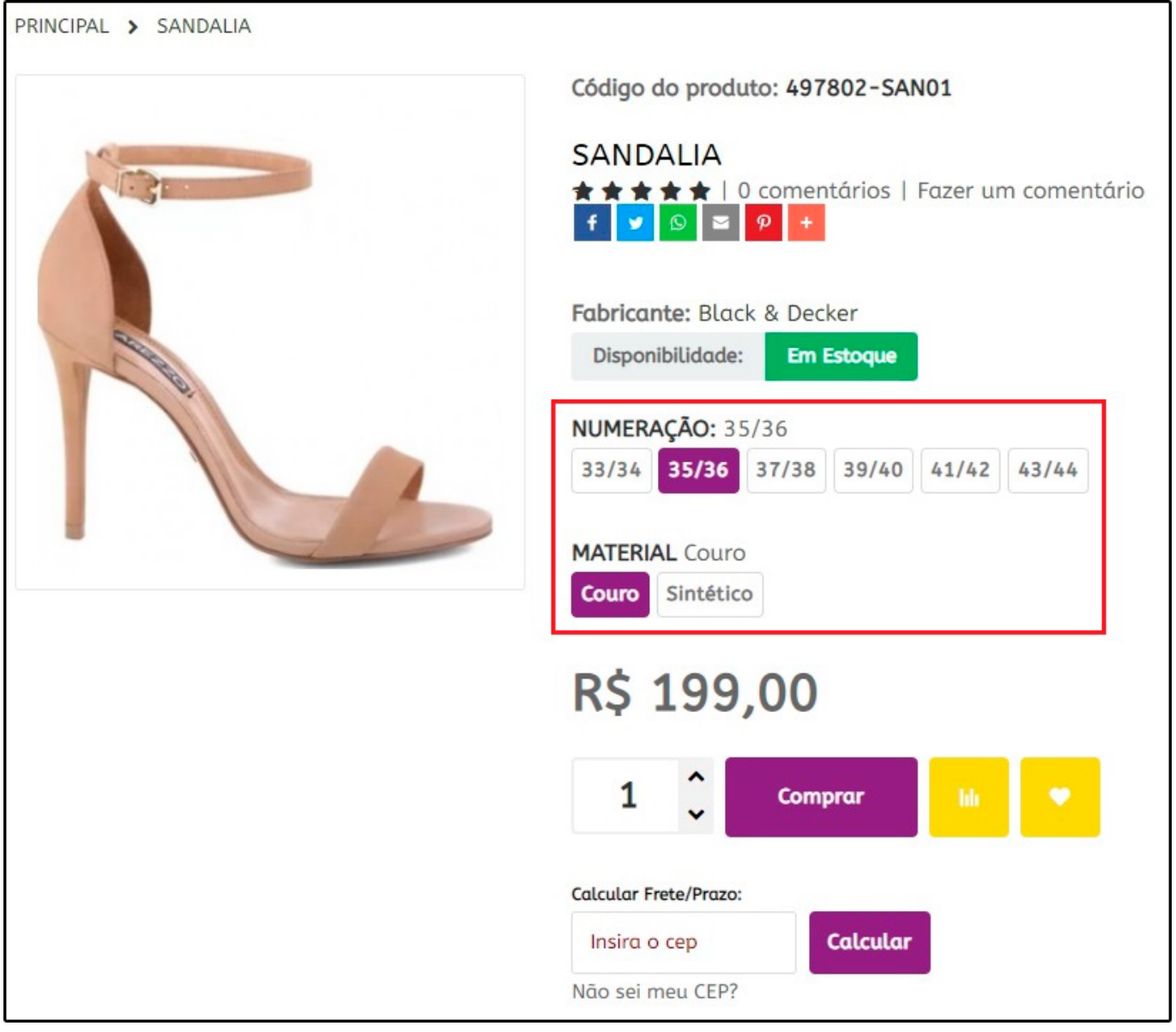